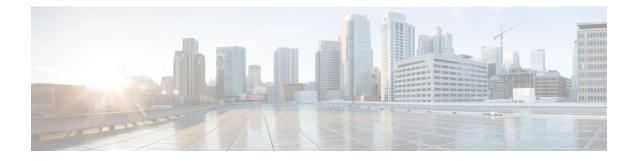

## **Deploying the Ultra M Solution**

Ultra M is a multi-product solution. Detailed instructions for installing each of these products is beyond the scope of this document. Instead, the sections that follow identify the specific, non-default parameters that must be configured through the installation and deployment of those products in order to deploy the entire solution.

- Deployment Workflow, on page 1
- Plan Your Deployment, on page 2
- Install and Cable the Hardware, on page 2
- Configure the Switches, on page 6
- Prepare the UCS C-Series Hardware, on page 6
- Deploy the Virtual Infrastructure Manager, on page 14
- Deploy the USP-Based VNF, on page 15

## **Deployment Workflow**

Figure 1: Ultra M Deployment Workflow

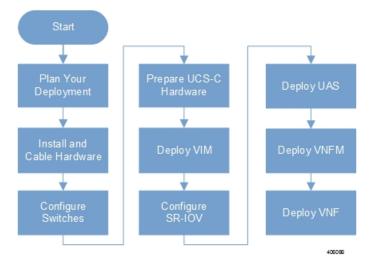

### **Plan Your Deployment**

Before deploying the Ultra M solution, it is very important to develop and plan your deployment.

#### **Network Planning**

Networking Overview provides a general overview and identifies basic requirements for networking the Ultra M solution.

With this background, use the tables in Network Definitions (Layer 2 and 3) to help plan the details of your network configuration.

## Install and Cable the Hardware

This section describes the procedure to install all the components included in the Ultra M Solution.

#### **Related Documentation**

To ensure hardware components of the Ultra M solution are installed properly, refer to the installation guides for the respective hardware components.

- Catalyst 2960-XR Switch http://www.cisco.com/c/en/us/td/docs/switches/lan/catalyst2960xr/hardware/ installation/guide/b\_c2960xr\_hig.html
- Catalyst 3850 48T-S Switch http://www.cisco.com/c/en/us/td/docs/switches/lan/catalyst3850/hardware/ installation/guide/b\_c3850\_hig.html
- Nexus 93180-YC 48 Port http://www.cisco.com/c/en/us/td/docs/switches/datacenter/nexus9000/hw/ n93180ycex\_hig/guide/b\_n93180ycex\_nxos\_mode\_hardware\_install\_guide.html
- Nexus 9236C 36 Port http://www.cisco.com/c/en/us/td/docs/switches/datacenter/nexus9000/hw/ n9236c hig/guide/b c9236c nxos mode hardware install guide.html
- UCS C240 M4SX Server http://www.cisco.com/c/en/us/td/docs/unified\_computing/ucs/c/hw/C240M4/ install/C240M4.html

#### **Rack Layout**

#### Hyper-converged Ultra M XS Single VNF Deployment

Table 1: Hyper-converged Ultra M XS Single VNF Deployment Rack Layout, on page 2 provides details for the recommended rack layout for the Hyper-converged Ultra M XS Single VNF deployment model.

#### Table 1: Hyper-converged Ultra M XS Single VNF Deployment Rack Layout

|      | Rack #1 | Rack #2 |
|------|---------|---------|
| RU-1 | Empty   | Empty   |

|                                                                       | Rack #1                                    | Rack #2                                 |
|-----------------------------------------------------------------------|--------------------------------------------|-----------------------------------------|
| RU-2                                                                  | Spine EOR Switch A: Nexus 9236C            | Spine EOR Switch B: Nexus 9236C         |
| RU-3 Empty Empty                                                      |                                            | Empty                                   |
| RU-4 VNF Mgmt Switch: Catalyst C3850-48T-S<br>OR C2960XR-48TD Empty   |                                            | Empty                                   |
| RU-5                                                                  | VNF Leaf TOR Switch A: Nexus<br>93180YC-EX | Empty                                   |
| RU-6                                                                  | VNF Leaf TOR Switch B: Nexus<br>93180YC-EX | Empty                                   |
| RU-7/8                                                                | Ultra UEM 1A: UCS C240 M4 SFF              | Empty                                   |
| RU-9/10                                                               | Ultra UEM 1B: UCS C240 M4 SFF              | Empty                                   |
| RU-11/12                                                              | Empty                                      | Empty                                   |
| RU-13/14                                                              | Demux SF: UCS C240 M4 SFF                  | Empty                                   |
| RU-15/16                                                              | Standby SF: UCS C240 M4 SFF                | Empty                                   |
| RU-17/18                                                              | Active SF 1: UCS C240 M4 SFF               | Empty                                   |
| RU-19/20                                                              | Active SF 2: UCS C240 M4 SFF               | Empty                                   |
| RU-21/22Active SF 3: UCS C240 M4 SFFEmpty                             |                                            | Empty                                   |
| RU-23/24 Active SF 4: UCS C240 M4 SFF Empty                           |                                            | Empty                                   |
| RU-25/26 Active SF 5: UCS C240 M4 SFF Empty                           |                                            | Empty                                   |
| RU-27/28 Active SF 6: UCS C240 M4 SFF Empty                           |                                            | Empty                                   |
| RU-29/30 Empty                                                        |                                            | Empty                                   |
| RU-31/32                                                              | Empty                                      | Empty                                   |
| RU-33/34                                                              | Empty                                      | Empty                                   |
| RU-35/36 Ultra UEM 1C OpenStack Control C   SFF SFF                   |                                            | OpenStack Control C: UCS C240 M4<br>SFF |
| RU-37/38 Ultra M Manager: UCS C240 M4 SFF Empty                       |                                            | Empty                                   |
| RU-39/40 OpenStack Control A: UCS C240 M4 SFF OpenStack Control B SFF |                                            | OpenStack Control B: UCS C240 M4<br>SFF |
| RU-41/42                                                              | U-41/42 Empty Empty                        |                                         |
| Cables                                                                | Controller Rack Cables                     | Controller Rack Cables                  |
| Cables                                                                | Spine Uplink/Interconnect Cables           | Spine Uplink/Interconnect Cables        |

|        | Rack #1                         | Rack #2 |
|--------|---------------------------------|---------|
| Cables | Leaf TOR To Spine Uplink Cables | Empty   |
| Cables | VNF Rack Cables                 | Empty   |

#### Hyper-converged Ultra M XS Multi-VNF Deployment

Table 2: Hyper-converged Ultra M XS Multi-VNF Deployment Rack Layout, on page 4 provides details for the recommended rack layout for the Hyper-converged Ultra M XS Multi-VNF deployment model.

Table 2: Hyper-converged Ultra M XS Multi-VNF Deployment Rack Layout

|          | Rack #1                            | Rack #2                            | Rack #3           | Rack #4           |
|----------|------------------------------------|------------------------------------|-------------------|-------------------|
| RU-1     | Empty                              | Empty                              | Empty             | Empty             |
| RU-2     | Spine EOR Switch<br>A: Nexus 9236C | Spine EOR Switch B:<br>Nexus 9236C | Empty             | Empty             |
| RU-3     | Empty                              | Empty                              | Empty             | Empty             |
| RU-4     | VNF Mgmt Switch:                   | VNF Mgmt Switch:                   | VNF Mgmt Switch:  | VNF Mgmt Switch:  |
|          | Catalyst                           | Catalyst                           | Catalyst          | Catalyst          |
|          | C3850-48T-S OR                     | C3850-48T-S OR                     | C3850-48T-S OR    | C3850-48T-S OR    |
|          | C2960XR-48TD                       | C2960XR-48TD                       | C2960XR-48TD      | C2960XR-48TD      |
| RU-5     | VNF Leaf TOR                       | VNF Leaf TOR                       | VNF Leaf TOR      | VNF Leaf TOR      |
|          | Switch A: Nexus                    | Switch A: Nexus                    | Switch A: Nexus   | Switch A: Nexus   |
|          | 93180YC-EX                         | 93180YC-EX                         | 93180YC-EX        | 93180YC-EX        |
| RU-6     | VNF Leaf TOR                       | VNF Leaf TOR                       | VNF Leaf TOR      | VNF Leaf TOR      |
|          | Switch B: Nexus                    | Switch B: Nexus                    | Switch B: Nexus   | Switch B: Nexus   |
|          | 93180YC-EX                         | 93180YC-EX                         | 93180YC-EX        | 93180YC-EX        |
| RU-7/8   | Ultra UEM 1A: UCS                  | Ultra UEM 2A: UCS                  | Ultra UEM 3A: UCS | Ultra UEM 4A:     |
|          | C240 M4 SFF                        | C240 M4 SFF                        | C240 M4 SFF       | UCS C240 M4 SFF   |
| RU-9/10  | Ultra UEM 1B: UCS                  | Ultra UEM 2B: UCS                  | Ultra UEM 3B: UCS | Ultra UEM 4B: UCS |
|          | C240 M4 SFF                        | C240 M4 SFF                        | C240 M4 SFF       | C240 M4 SFF       |
| RU-11/12 | Empty                              | Empty                              | Empty             | Empty             |
| RU-13/14 | Demux SF: UCS                      | Demux SF: UCS                      | Demux SF: UCS     | Demux SF: UCS     |
|          | C240 M4 SFF                        | C240 M4 SFF                        | C240 M4 SFF       | C240 M4 SFF       |
| RU-15/16 | Standby SF: UCS                    | Standby SF: UCS                    | Standby SF: UCS   | Standby SF: UCS   |
|          | C240 M4 SFF                        | C240 M4 SFF                        | C240 M4 SFF       | C240 M4 SFF       |
| RU-17/18 | Active SF 1: UCS                   | Active SF 1: UCS                   | Active SF 1: UCS  | Active SF 1: UCS  |
|          | C240 M4 SFF                        | C240 M4 SFF                        | C240 M4 SFF       | C240 M4 SFF       |
| RU-19/20 | Active SF 2: UCS                   | Active SF 2: UCS                   | Active SF 2: UCS  | Active SF 2: UCS  |
|          | C240 M4 SFF                        | C240 M4 SFF                        | C240 M4 SFF       | C240 M4 SFF       |

|          | Rack #1                                    | Rack #2                                 | Rack #3                            | Rack #4                            |
|----------|--------------------------------------------|-----------------------------------------|------------------------------------|------------------------------------|
| RU-21/22 | Active SF 3: UCS<br>C240 M4 SFF            | Active SF 3: UCS<br>C240 M4 SFF         | Active SF 3: UCS<br>C240 M4 SFF    | Active SF 3: UCS<br>C240 M4 SFF    |
| RU-23/24 | Active SF 4: UCS<br>C240 M4 SFF            | Active SF 4: UCS<br>C240 M4 SFF         | Active SF 4: UCS<br>C240 M4 SFF    | Active SF 4: UCS<br>C240 M4 SFF    |
| RU-25/26 | Active SF 5: UCS<br>C240 M4 SFF            | Active SF 5: UCS<br>C240 M4 SFF         | Active SF 5: UCS<br>C240 M4 SFF    | Active SF 5: UCS<br>C240 M4 SFF    |
| RU-27/28 | Active SF 6: UCS<br>C240 M4 SFF            | Active SF 6: UCS<br>C240 M4 SFF         | Active SF 6: UCS<br>C240 M4 SFF    | Active SF 6: UCS<br>C240 M4 SFF    |
| RU-29/30 | Empty                                      | Empty                                   | Empty                              | Empty                              |
| RU-31/32 | Empty                                      | Empty                                   | Empty                              | Empty                              |
| RU-33/34 | Empty                                      | Empty                                   | Empty                              | Empty                              |
| RU-35/36 | Ultra UEM<br>1C,2C,3C,4C                   | OpenStack Control C:<br>UCS C240 M4 SFF | Empty                              | Empty                              |
| RU-37/38 | Ultra M Manager:<br>UCS C240 M4 SFF        | Empty                                   | Empty                              | Empty                              |
| RU-39/40 | OpenStack Control<br>A: UCS C240 M4<br>SFF | OpenStack Control B:<br>UCS C240 M4 SFF | Empty                              | Empty                              |
| RU-41/42 | Empty                                      | Empty                                   | Empty                              | Empty                              |
| Cables   | Controller Rack<br>Cables                  | Controller Rack<br>Cables               | Controller Rack<br>Cables          | Empty                              |
| Cables   | Spine<br>Uplink/Interconnect<br>Cables     | Spine<br>Uplink/Interconnect<br>Cables  | Empty                              | Empty                              |
| Cables   | Leaf TOR To Spine<br>Uplink Cables         | Leaf TOR To Spine<br>Uplink Cables      | Leaf TOR To Spine<br>Uplink Cables | Leaf TOR To Spine<br>Uplink Cables |
| Cables   | VNF Rack Cables                            | VNF Rack Cables                         | VNF Rack Cables                    | VNF Rack Cables                    |

### **Cable the Hardware**

After the hardware has been installed, install all power and network cabling for the hardware using the information and instructions in the documentation for the specific hardware product. Refer to Related Documentation, on page 2 for links to the hardware product documentation. Ensure that you install your network cables according to your network plan.

### **Configure the Switches**

All of the switches must be configured according to your planned network specifications.

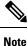

Refer to Network Planning, on page 2 for information and consideration for planning your network.

Refer to the user documentation for each of the switches for configuration information and instructions:

- Catalyst C2960XR-48TD-I: http://www.cisco.com/c/en/us/support/switches/ catalyst-2960xr-48td-i-switch/model.html
- Catalyst 3850 48T-S: http://www.cisco.com/c/en/us/support/switches/catalyst-3850-48t-s-switch/ model.html
- Nexus 93180-YC-EX: http://www.cisco.com/c/en/us/support/switches/nexus-93180yc-fx-switch/ model.html
- Nexus 9236C: http://www.cisco.com/c/en/us/support/switches/nexus-9236c-switch/model.html

## **Prepare the UCS C-Series Hardware**

UCS-C hardware preparation is performed through the Cisco Integrated Management Controller (CIMC). The tables in the following sections list the non-default parameters that must be configured per server type:

- Prepare the Staging Server/Ultra M Manager Node, on page 7
- Prepare the Controller Nodes, on page 7
- Prepare the Compute Nodes, on page 9
- Prepare the OSD Compute Nodes, on page 10

Refer to the UCS C-series product documentation for more information:

- UCS C-Series Hardware https://www.cisco.com/c/en/us/support/servers-unified-computing/ ucs-c240-m4-rack-server/model.html
- CIMC Software https://www.cisco.com/c/en/us/support/servers-unified-computing/ ucs-c-series-integrated-management-controller/tsd-products-support-series-home.html

C)

Important

Part of the UCS server preparation is the configuration of virtual drives. If there are virtual drives present which need to be deleted, select the Virtual Drive Info tab, select the virtual drive you wish to delete, then click Delete Virtual Drive. Refer to the CIMC documentation for more information.

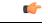

Important

The information in this section assumes that the server hardware was properly installed per the information and instructions in Install and Cable the Hardware, on page 2.

### Prepare the Staging Server/Ultra M Manager Node

| Parameters and Settings                           | Description                                                                                         |  |
|---------------------------------------------------|----------------------------------------------------------------------------------------------------|--|
| CIMC Utility Setup                                |                                                                                                    |  |
| Enable IPV4                                       | Configures parameters for the dedicated management port.                                            |  |
| Dedicated                                         |                                                                                                    |  |
| No redundancy                                     |                                                                                                    |  |
| IP address                                        |                                                                                                    |  |
| Subnet mask                                       |                                                                                                    |  |
| Gateway address                                   |                                                                                                    |  |
| DNS address                                       |                                                                                                    |  |
| Admin > User Management                           | 1                                                                                                   |  |
| Username                                          | Configures administrative user credentials for accessing the                                        |  |
| Password                                          | CIMC utility.                                                                                       |  |
| Admin > Communication Services                    | 1                                                                                                   |  |
| IPMI over LAN Properties = Enabled                | Enables the use of Intelligent Platform Management Interface capabilities over the management port. |  |
| Server > BIOS > Configure BIOS > Ad               | vanced                                                                                              |  |
| Intel(R) Hyper-Threading Technology =<br>Disabled | Disable hyper-threading on server CPUs to optimize Ultra M system performance.                      |  |
| Storage > Cisco 12G SAS Modular RAI               | D Controller > Physical Drive Info                                                                  |  |
| Status = Unconfigured Good                        | Ensures that the hardware is ready for use.                                                         |  |

### **Prepare the Controller Nodes**

**Table 4: Controller Node Parameters** 

| Parameters and Settings | Description |
|-------------------------|-------------|
| CIMC Utility Setup      |             |

I

| Parameters and Settings                           | Description                                                                                         |
|---------------------------------------------------|----------------------------------------------------------------------------------------------------|
| Enable IPV4                                       | Configures parameters for the dedicated management port.                                            |
| Dedicated                                         |                                                                                                    |
| No redundancy                                     |                                                                                                    |
| IP address                                        |                                                                                                    |
| Subnet mask                                       |                                                                                                    |
| Gateway address                                   |                                                                                                    |
| DNS address                                       |                                                                                                    |
| Admin > User Management                           |                                                                                                    |
| Username                                          | Configures administrative user credentials for accessing the                                        |
| Password                                          | CIMC utility.                                                                                       |
| Admin > Communication Services                    |                                                                                                    |
| IPMI over LAN Properties = Enabled                | Enables the use of Intelligent Platform Management Interface capabilities over the management port. |
| Admin > Communication Services                    |                                                                                                    |
| IPMI over LAN Properties = Enabled                | Enables the use of Intelligent Platform Management Interface capabilities over the management port. |
| Server > BIOS > Configure BIOS > Ad               | vanced                                                                                              |
| Intel(R) Hyper-Threading Technology =<br>Disabled | Intel(R) Hyper-Threading Technology = Disabled                                                      |
| Storage > Cisco 12G SAS Modular RAIE              | Controller > Physical Drive Info                                                                    |
| Status = Unconfigured Good                        | Ensures that the hardware is ready for use.                                                         |
| Storage > Cisco 12G SAS Modular RAIE              | Controller > Controller Info                                                                        |
| Virtual Drive Name = OS                           | Creates the virtual drives required for use by the operating system                                 |
| Read Policy = No Read Ahead                       | (OS).                                                                                               |
| RAID Level = RAID 1                               |                                                                                                    |
| Cache Policy: Direct IO                           |                                                                                                    |
| Strip Size: 64KB                                  |                                                                                                    |
| Disk Cache Policy: Unchanged                      |                                                                                                    |
| Access Policy: Read Write                         |                                                                                                    |
| Size: 1143455 MB                                  |                                                                                                    |
| Write Policy: Write Through                       |                                                                                                    |

| Parameters and Settings             | Description                                                                                                    |
|-------------------------------------|----------------------------------------------------------------------------------------------------|
| Storage > Cisco 12G SAS Modular RAI | D Controller > Virtual Drive Info                                                                                                    |
| Initialize Type = Fast Initialize   | Initializes this virtual drive. A fast initialization quickly writes zeroes to the first and last 10-MB regions of the new virtual drive and completes the initialization in the background. |

## **Prepare the Compute Nodes**

Table 5: Compute Node Parameters

| Parameters and Settings                                               | Description                                                                                         |  |
|-----------------------------------------------------------------------|----------------------------------------------------------------------------------------------------|--|
| CIMC Utility Setup                                                    |                                                                                                    |  |
| Enable IPV4                                                           | Configures parameters for the dedicated management port.                                            |  |
| Dedicated                                                             |                                                                                                    |  |
| No redundancy                                                         |                                                                                                    |  |
| IP address                                                            |                                                                                                    |  |
| Subnet mask                                                           |                                                                                                    |  |
| Gateway address                                                       |                                                                                                    |  |
| DNS address                                                           |                                                                                                    |  |
| Admin > User Management                                               |                                                                                                    |  |
| Username                                                              | Configures administrative user credentials for accessing the CIMC                                   |  |
| Password                                                              | utility.                                                                                            |  |
| Admin > Communication Services                                        |                                                                                                    |  |
| IPMI over LAN Properties = Enabled                                    | Enables the use of Intelligent Platform Management Interface capabilities over the management port. |  |
| Server > BIOS > Configure BIOS > A                                    | dvanced                                                                                             |  |
| Intel(R) Hyper-Threading Technology<br>= Disabled                     | Intel(R) Hyper-Threading Technology = Disabled                                                      |  |
| Storage > Cisco 12G SAS Modular RAID Controller > Physical Drive Info |                                                                                                    |  |
| Status = Unconfigured Good                                            | Ensures that the hardware is ready for use.                                                         |  |
| Storage > Cisco 12G SAS Modular RAID Controller > Controller Info     |                                                                                                    |  |

| Parameters and Settings                                                      | Description                                                                                                    |  |
|------------------------------------------------------------------------------|----------------------------------------------------------------------------------------------------|--|
| Virtual Drive Name = BOOTOS                                                  | Creates the virtual drives required for use by the operating system                                                                                                    |  |
| Read Policy = No Read Ahead                                                  | (OS).                                                                                                    |  |
| RAID Level = RAID 1                                                          |                                                                                                    |  |
| Cache Policy: Direct IO                                                      |                                                                                                    |  |
| Strip Size: 64KB                                                             |                                                                                                    |  |
| Disk Cache Policy: Unchanged                                                 |                                                                                                    |  |
| Access Policy: Read Write                                                    |                                                                                                    |  |
| Size: 1143455 MB                                                             |                                                                                                    |  |
| Write Policy: Write Through                                                  |                                                                                                    |  |
| Storage > Cisco 12G SAS Modular RAID Controller > Virtual Drive Info, BOOTOS |                                                                                                    |  |
| Initialize Type = Fast Initialize                                            | Initializes this virtual drive. A fast initialization quickly writes zeroes to the first and last 10-MB regions of the new virtual drive and completes the initialization in the background. |  |
| Set as Boot Drive                                                            | Sets the BOOTOS virtual drive as the system boot drive.                                                                                                    |  |

### **Prepare the OSD Compute Nodes**

# 

Note OSD Compute Nodes are only used in Hyper-converged Ultra M models as described in UCS C-Series Servers.

| Parameters and Settings | Description                                              |  |
|-------------------------|----------------------------------------------------------|--|
| CIMC Utility Setup      |                                                          |  |
| Enable IPV4             | Configures parameters for the dedicated management port. |  |
| Dedicated               |                                                          |  |
| No redundancy           |                                                          |  |
| IP address              |                                                          |  |
| Subnet mask             |                                                          |  |
| Gateway address         |                                                          |  |
| DNS address             |                                                          |  |
| Admin > User Management |                                                          |  |

Table 6: OSD Compute Node Parameters

| Parameters and Settings                           | Description                                                                                                    |  |  |
|---------------------------------------------------|----------------------------------------------------------------------------------------------------|--|--|
| Username                                          | Configures administrative user credentials for accessing the CIMC utility                                                  |  |  |
| Password                                          |                                                                                                    |  |  |
| Admin > Communication Ser                         | vices                                                                                                    |  |  |
| IPMI over LAN Properties =<br>Enabled             | Enables the use of Intelligent Platform Management Interface capabilities over the management port.                        |  |  |
| Server > BIOS > Configure B                       | IOS > Advanced                                                                                                    |  |  |
| Intel(R) Hyper-Threading<br>Technology = Disabled | Intel(R) Hyper-Threading Technology = Disabled                                                                             |  |  |
| Storage > Cisco 12G SAS Mo                        | dular RAID Controller > Physical Drive Info                                                                                |  |  |
| Status = Unconfigured Good                        | Ensures that the hardware is ready for use.                                                                                |  |  |
| SLOT-HBA Physical Drive<br>Numbers =              | Ensure the UCS slot host-bus adapter for the drives are configured accordingly.                                            |  |  |
| 1                                                 |                                                                                                    |  |  |
| 2                                                 |                                                                                                    |  |  |
| 3                                                 |                                                                                                    |  |  |
| 7                                                 |                                                                                                    |  |  |
| 8                                                 |                                                                                                    |  |  |
| 9                                                 |                                                                                                    |  |  |
| 10                                                |                                                                                                    |  |  |
| Storage > Cisco 12G SAS Mo                        | lular RAID Controller > Physical Drive Number = 1                                                                          |  |  |
| Virtual Drive Name = BOOTOS                       | Creates a virtual drive leveraging the storage space available to physical                                                 |  |  |
| Read Policy = No Read Ahead                       | drive number 1.                                                                                                    |  |  |
| RAID Level = RAID 1                               | <b>Note</b> Ensure that the size of this virtual drive is less than the size of the designated journal and storage drives. |  |  |
| Cache Policy: Direct IO                           | the designated journal and storage drives.                                                                                 |  |  |
| Strip Size: 64KB                                  |                                                                                                    |  |  |
| Disk Cache Policy: Unchanged                      |                                                                                                    |  |  |
| Access Policy: Read Write                         |                                                                                                    |  |  |
| Size: 285148 MB                                   |                                                                                                    |  |  |
| Write Policy: Write Through                       |                                                                                                    |  |  |
|                                                   | ⊥<br>Jular RAID Controller > Virtual Drive Info, BOOTOS, Physical Drive                                                    |  |  |

Number = 1

| Parameters and Settings           | Descripti                                                                                                    | ion                                                                                                    |
|-----------------------------------|----------------------------------------------------------------------------------------------------|----------------------------------------------------------------------------------------------------|
| Initialize Type = Fast Initialize | Initializes this virtual drive. A fast initialization quickly writes zeroes to the first and last 10-MB regions of the new virtual drive and completes the initialization in the background. |                                                                                                    |
| Set as Boot Drive                 | Sets the BOOTOS virtual drive as the system boot drive.                                                                                                    |                                                                                                    |
| Storage > Cisco 12G SAS Mode      | ular RAII                                                                                                    | D Controller > Physical Drive Number = 2                                                                       |
| Virtual Drive Name = BOOTOS       | Creates a virtual drive leveraging the storage space available to physical drive number 2.                                                                                                   |                                                                                                    |
| Read Policy = No Read Ahead       |                                                                                                    |                                                                                                    |
| RAID Level = RAID 1               | Note                                                                                                    | Ensure that the size of this virtual drive is less than the size of the designated journal and storage drives. |
| Cache Policy: Direct IO           |                                                                                                    |                                                                                                    |
| Strip Size: 64KB                  |                                                                                                    |                                                                                                    |
| Disk Cache Policy: Unchanged      |                                                                                                    |                                                                                                    |
| Access Policy: Read Write         |                                                                                                    |                                                                                                    |
| Size: 285148 MB                   |                                                                                                    |                                                                                                    |

## Storage > Cisco 12G SAS Modular RAID Controller > Virtual Drive Info, BOOTOS, Physical Drive Number = 2

|                                                                             | 1                                                                                                    |  |  |  |
|-----------------------------------------------------------------------------|----------------------------------------------------------------------------------------------------|--|--|--|
| Initialize Type = Fast Initialize                                           | Initializes this virtual drive. A fast initialization quickly writes zeroes to the first and last 10-MB regions of the new virtual drive and completes the initialization in the background. |  |  |  |
| Set as Boot Drive                                                           | Sets the BOOTOS virtual drive as the system boot drive.                                                                                                    |  |  |  |
| Storage > Cisco 12G SAS Modular RAID Controller > Physical Drive Number = 3 |                                                                                                    |  |  |  |
| Virtual Drive Name =<br>JOURNAL                                             | Creates a virtual drive leveraging the storage space available to physical drive number 3.                                                                                                   |  |  |  |
| Read Policy = No Read Ahead                                                 |                                                                                                    |  |  |  |
| RAID Level = RAID 0                                                         |                                                                                                    |  |  |  |
| Cache Policy: Direct IO                                                     |                                                                                                    |  |  |  |
| Strip Size: 64KB                                                            |                                                                                                    |  |  |  |
| Disk Cache Policy: Unchanged                                                |                                                                                                    |  |  |  |
| Access Policy: Read Write                                                   |                                                                                                    |  |  |  |
| Size: 456809 MB                                                             |                                                                                                    |  |  |  |
| Write Policy: Write Through                                                 |                                                                                                    |  |  |  |
| Storage > Cisco 12C SAS Mode                                                | ular RAID Controllar > Virtual Driva Info IOURNAL Physical Driva                                                                                                    |  |  |  |

## Storage > Cisco 12G SAS Modular RAID Controller > Virtual Drive Info, JOURNAL, Physical Drive Number = 3

Write Policy: Write Through

| Parameters and Settings                                                     | Description                                                                                                    |  |  |  |  |
|-----------------------------------------------------------------------------|----------------------------------------------------------------------------------------------------|--|--|--|--|
| Initialize Type = Fast Initialize                                           | Initializes this virtual drive. A fast initialization quickly writes zeroes to the first and last 10-MB regions of the new virtual drive and completes the initialization in the background. |  |  |  |  |
| Storage > Cisco 12G SAS Modular RAID Controller > Physical Drive Number = 7 |                                                                                                    |  |  |  |  |
| Virtual Drive Name = OSD1                                                   | Creates a virtual drive leveraging the storage space available to physica drive number 7.                                                                                                    |  |  |  |  |
| Read Policy = No Read Ahead                                                 |                                                                                                    |  |  |  |  |
| RAID Level = RAID 0                                                         |                                                                                                    |  |  |  |  |
| Cache Policy: Direct IO                                                     |                                                                                                    |  |  |  |  |
| Strip Size: 64KB                                                            |                                                                                                    |  |  |  |  |
| Disk Cache Policy: Unchanged                                                |                                                                                                    |  |  |  |  |
| Access Policy: Read Write                                                   |                                                                                                    |  |  |  |  |
| Size: 1143455 MB                                                            |                                                                                                    |  |  |  |  |
| Write Policy: Write Through                                                 |                                                                                                    |  |  |  |  |
| Storage > Cisco 12G SAS Mod<br>Number = 7                                   | ular RAID Controller > Virtual Drive Info, OSD1, Physical Drive                                                                                                    |  |  |  |  |
| Initialize Type = Fast Initialize                                           | Initializes this virtual drive. A fast initialization quickly writes zeroes to the first and last 10-MB regions of the new virtual drive and completes the initialization in the background. |  |  |  |  |
| Storage > Cisco 12G SAS Mod                                                 | ular RAID Controller > Physical Drive Number = 8                                                                                                    |  |  |  |  |
| Virtual Drive Name = OSD2                                                   | Creates a virtual drive leveraging the storage space available to physical                                                                                                    |  |  |  |  |
| Read Policy = No Read Ahead                                                 | drive number 8.                                                                                                    |  |  |  |  |
| RAID Level = RAID 0                                                         |                                                                                                    |  |  |  |  |
| Cache Policy: Direct IO                                                     |                                                                                                    |  |  |  |  |
| Strip Size: 64KB                                                            |                                                                                                    |  |  |  |  |
| Disk Cache Policy: Unchanged                                                |                                                                                                    |  |  |  |  |
| Access Policy: Read Write                                                   |                                                                                                    |  |  |  |  |
| Size: 1143455 MB                                                            |                                                                                                    |  |  |  |  |
| Write Policy: Write Through                                                 |                                                                                                    |  |  |  |  |
| Storage > Cisco 12G SAS Mod<br>Number = 8                                   | ular RAID Controller > Virtual Drive Info, OSD2, Physical Drive                                                                                                    |  |  |  |  |
| Initialize Type = Fast Initialize                                           | Initializes this virtual drive. A fast initialization quickly writes zeroes to the first and last 10-MB regions of the new virtual drive and completes the initialization in the background. |  |  |  |  |
| Storage > Cisco 12G SAS Mod                                                 | ular RAID Controller > Physical Drive Number = 9                                                                                                    |  |  |  |  |

| Parameters and Settings                    | Description                                                                                                    |  |  |
|--------------------------------------------|----------------------------------------------------------------------------------------------------|--|--|
| Virtual Drive Name = OSD3                  | Creates a virtual drive leveraging the storage space available to physica drive number 9.                                                                                                    |  |  |
| Read Policy = No Read Ahead                |                                                                                                    |  |  |
| RAID Level = RAID 0                        |                                                                                                    |  |  |
| Cache Policy: Direct IO                    |                                                                                                    |  |  |
| Strip Size: 64KB                           |                                                                                                    |  |  |
| Disk Cache Policy: Unchanged               |                                                                                                    |  |  |
| Access Policy: Read Write                  |                                                                                                    |  |  |
| Size: 1143455 MB                           |                                                                                                    |  |  |
| Write Policy: Write Through                |                                                                                                    |  |  |
| Number = 9                                 | ular RAID Controller > Virtual Drive Info, OSD3, Physical Drive                                                                                                    |  |  |
| Initialize Type = Fast Initialize          | Initializes this virtual drive. A fast initialization quickly writes zeroes to<br>the first and last 10-MB regions of the new virtual drive and completes<br>the initialization in the background. |  |  |
| Storage > Cisco 12G SAS Mod                | ular RAID Controller > Physical Drive Number = 10                                                                                                    |  |  |
| Virtual Drive Name = OSD4                  | Creates a virtual drive leveraging the storage space available to physica                                                                                                    |  |  |
| Read Policy = No Read Ahead                | drive number 10.                                                                                                    |  |  |
| RAID Level = RAID 0                        |                                                                                                    |  |  |
| Cache Policy: Direct IO                    |                                                                                                    |  |  |
| Strip Size: 64KB                           |                                                                                                    |  |  |
| Disk Cache Policy: Unchanged               |                                                                                                    |  |  |
| Access Policy: Read Write                  |                                                                                                    |  |  |
| Size: 1143455 MB                           |                                                                                                    |  |  |
| Write Policy: Write Through                |                                                                                                    |  |  |
| Storage > Cisco 12G SAS Mod<br>Number = 10 | ular RAID Controller > Virtual Drive Info, OSD4, Physical Drive                                                                                                    |  |  |
| Initialize Type = Fast Initialize          | Initializes this virtual drive. A fast initialization quickly writes zeroes to<br>the first and last 10-MB regions of the new virtual drive and completes<br>the initialization in the background. |  |  |

## **Deploy the Virtual Infrastructure Manager**

Within the Ultra M solution, OpenStack Platform Director (OSP-D) functions as the virtual infrastructure manager (VIM).

The method by which the VIM is deployed depends on the architecture of your Ultra M model. Refer to the following section for information related to your deployment scenario.

#### Deploy the VIM for Hyper-Converged Ultra M Models

Deploying the VIM for Hyper-Converged Ultra M Models is performed using an automated workflow enabled through software modules within Ultra Automation Services (UAS). These services leverage user-provided configuration information to automatically deploy the VIM Orchestrator (Undercloud) and the VIM (Overcloud).

For information on using this automated process, in the USP Deployment Automation Guide, refer to the Virtual Infrastructure Manager Installation Automation section.

## **Deploy the USP-Based VNF**

After the OpenStack Undercloud (VIM Orchestrator) and Overcloud (VIM) have been successfully deployed on the Ultra M hardware, you must deploy the USP-based VNF.

This process is performed through the Ultra Automation Services (UAS). UAS is an automation framework consisting of a set of software modules used to automate the USP-based VNF deployment and related components such as the VNFM.

For detailed information on the automation workflow, refer to the *Ultra Service Platform Deployment Automation Guide*.

I